#### はじめての方はガイダンス機能がおすすめ (1/4) **Enterprise Professional**

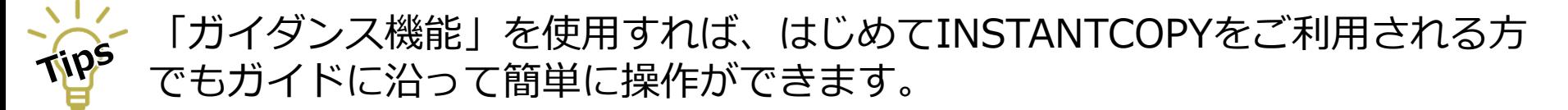

ガイダンス機能の概要

画面キャプチャー実行時に、<mark>11</mark> 画面キャプチャーの対象と 21 出力先を選択することができます。 操作に慣れ、ガイダンスが不要になった場合は <mark>3</mark> 今後、このガイダンスを表示しない にチェックを 入れることで、ガイダンスを非表示にできます。

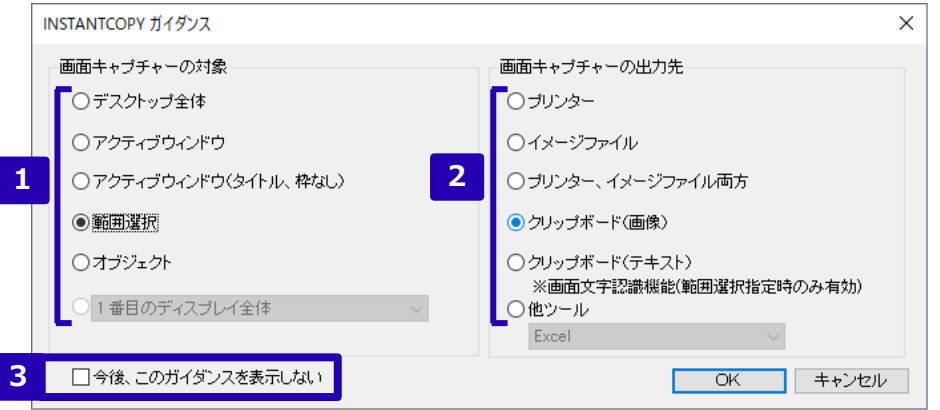

**Standard** 

**FUILTSU** 

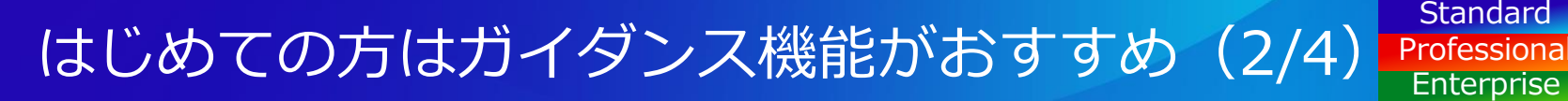

### ガイダンス機能の設定方法

以下の設定を行うと、画面キャプチャーの実行時にガイダンス画面が表示され、画面キャプチャーの対象 および出力先を指定できるようになります。

### (1) デスクトップ左下のスタートメニューから INSTANTCOPYをクリックします。 **1**

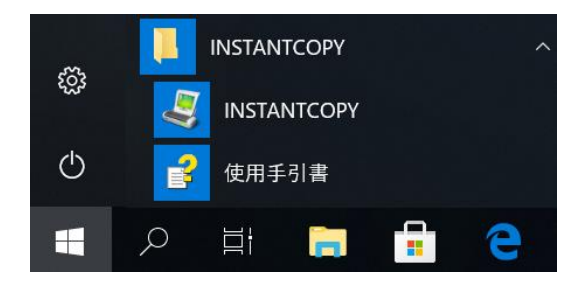

### (2) 基本設定画面が開きます。 1「オプション設定」ボタンをクリックします。

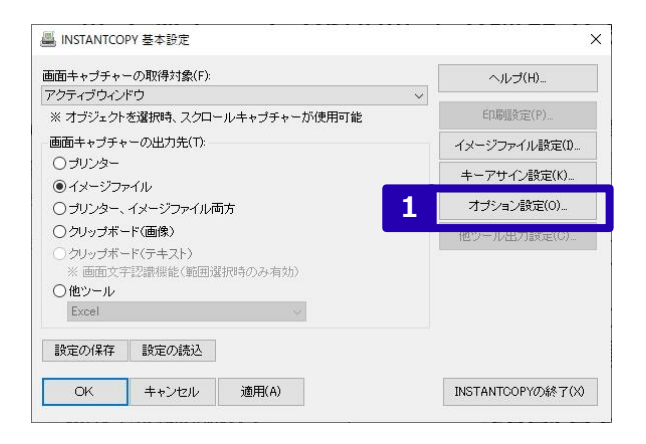

# はじめての方はガイダンス機能がおすすめ(3/4)

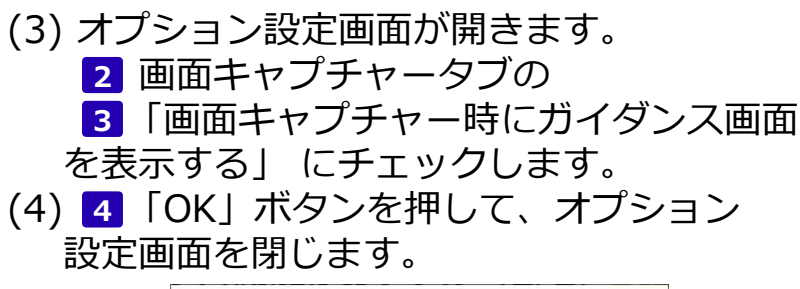

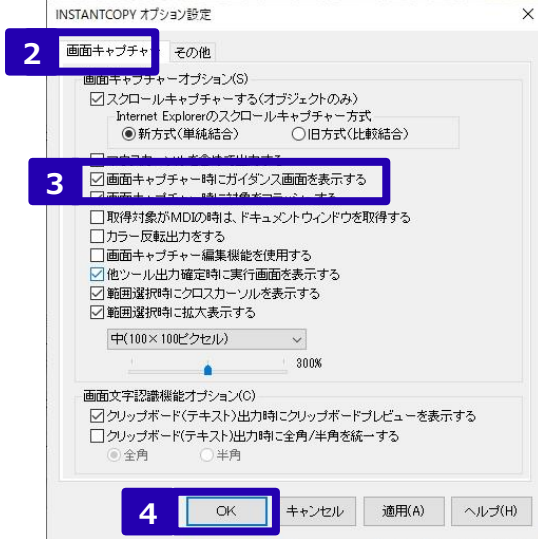

### (5) 「OK」ボタンを押して、基本設定画面を **5** 閉じます。

Enterprise

**Standard Professional** 

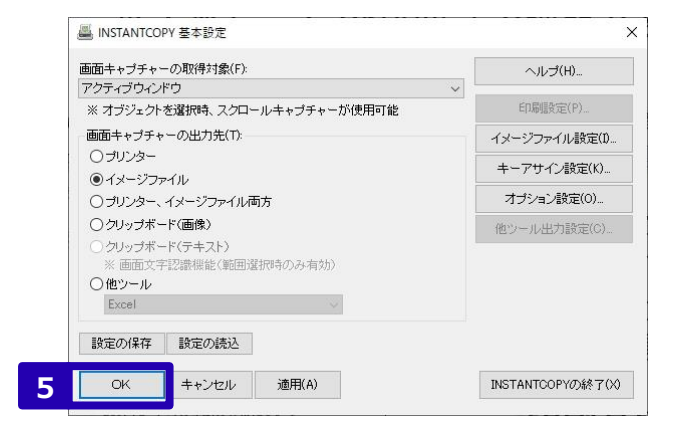

## はじめての方はガイダンス機能がおすすめ(4/4)

#### ガイダンス機能の操作イメージ (2) 範囲選択のカーソルが表示されるので、範囲 例)以下の 青点線枠 の範囲でキャプチャーを取りたい場合 を選択します。 **※ガイダンス画面で以下を選択した場合の例です。** 範囲選択カーソル **画面キャプチャーの対象:範囲選択、画面キャプチャーの出力先:プリンター**  $\label{eq:12} \mathcal{H} \rightarrow -\mathcal{H}\mathcal{H}^{\dagger} + -\mathcal{H}\mathcal{H}\mathcal{H} \rightarrow -\mathcal{H}\mathcal{H}\mathcal{H}\mathcal{H}^{\dagger} + \mathcal{H}\mathcal{H}^{\dagger} + \cdots + \mathcal{H}\mathcal{H}\mathcal{H}$ **FUITSU** 範 囲 選 択 ALCOHOL: YES AND COMMUNICATE REPORT OF THE VALUE OF A 49 YO F REPORTED  $\theta \sim 1.2$  W-CC  $>$  ELECTRON CONTRACTOR ( ) matches from ( ). ESR  $>$  mass . . . . . . . . . . . . . ■画面キャプチャーツールの決定版 FUIITSU Software  $2.50$ **BUSTANTCODY** 画面キャプチャーツールの決定版 FUJITSU Software INSTANTCOPY カテゴリーメニュー カ ー VALADADAS PATOROS INTERNATIONAL NIMINY (インスタントコピー) はずスクトップ画面情報をワンタッチアプリンターやイメージファイル、クリップボードにおけてホソフトウェアアリ ソ **BRIVTY-USER** ル ーを取得できますので、マニュアルから、実際会のやー型を記録して確認したい場合など ランチで開催に基準を **RR+**>プチャ−転換検取 (1) PrtScキーを押すと、ガイダンス画面が表示 **BI WHEATHANNITEGER** 27 Policinal Despitati TRIEU (8) Enquirements  $-$  0.00 kg されます。1 画面キャプチャーの対象と  $\overline{\textbf{2}}$ 出力先を選択し、  $\overline{\textbf{3}}$  「OK」ボタンを押します。 (3) 選択した範囲がプリンターに出力されます。

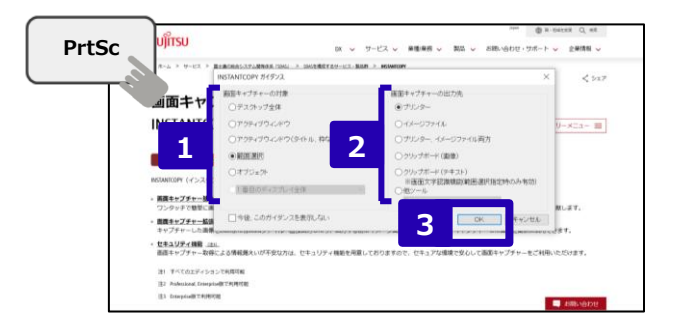

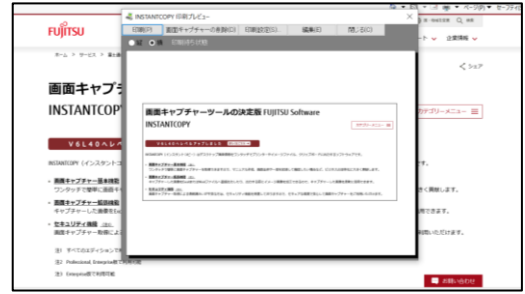

**Enterprise** 

**Standard Professional**